**NSW Department of Education**

# NAPLAN: using Item Analysis reports (primary schools)

2023

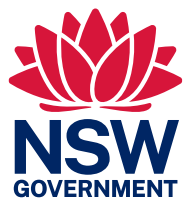

# Contents

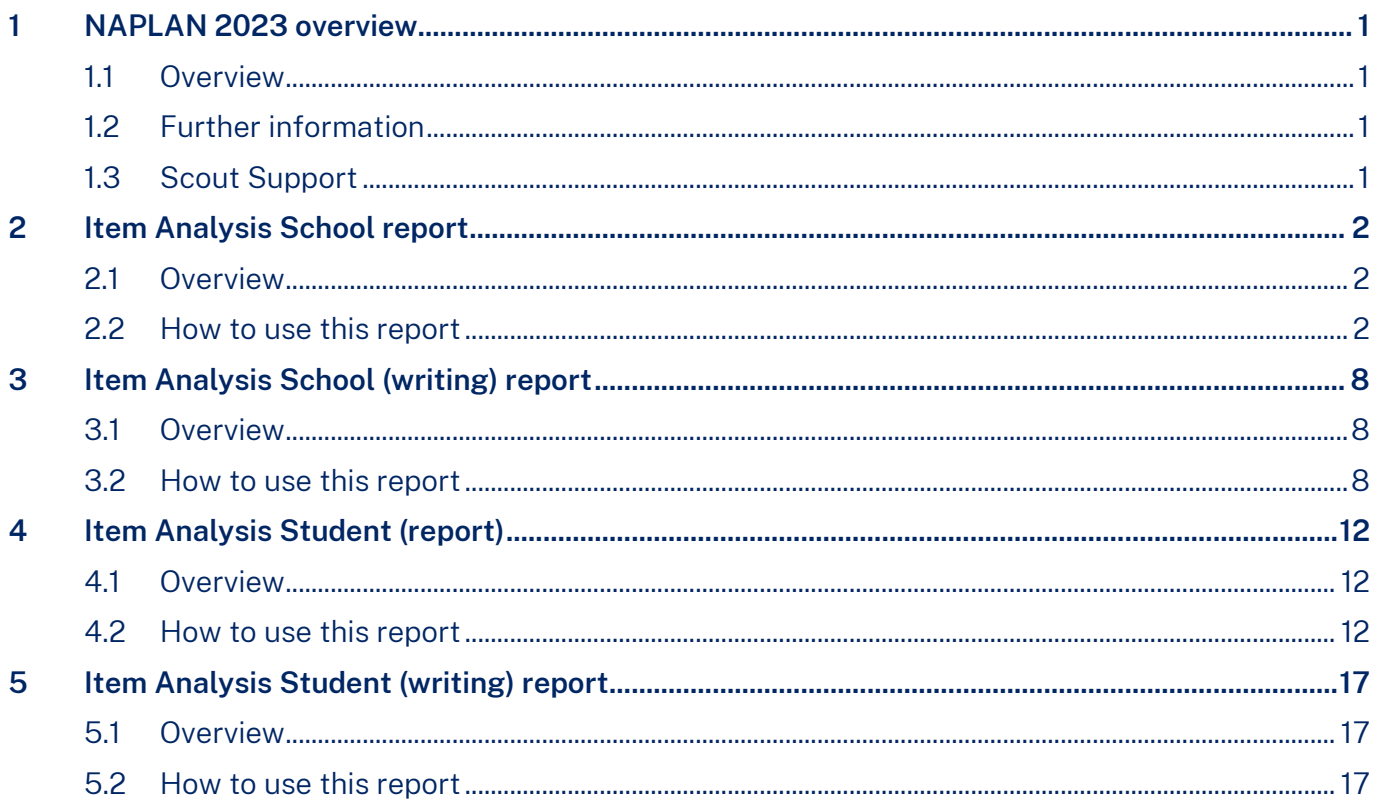

# <span id="page-2-0"></span>1 NAPLAN 2023 overview

### <span id="page-2-1"></span>1.1 Overview

From 2023, NAPLAN results are reported with student achievement shown against 4 levels of proficiency. Results from 2023 cannot be directly compared to results from 2008 to 2022.

There are 4 proficiency levels for each assessment area:

- Exceeding: the student's result exceeds expectations at the time of testing.
- Strong: the student's result meets challenging but reasonable expectations at the time of testing.
- Developing: the student's result indicates that they are working towards expectations at the time of testing.
- Needs additional support: the student's result indicate that they are not achieving the learning outcomes expected at the time of testing. They are likely to need additional support to progress satisfactorily.

### <span id="page-2-2"></span>1.2 Further information

For further information on NAPLAN see:

- [NAPLAN Assessment Website](https://education.nsw.gov.au/teaching-and-learning/student-assessment/naplan-online) (NSW Department of Education)
- [NAPLAN 2023 \(ISR\) principal toolkit](https://education.nsw.gov.au/inside-the-department/principals/principal-toolkits/naplan-2023--isr--principal-toolkit) (staff only) (NSW Department of Education)
- [NAPLAN Results and Reports](https://nap.edu.au/naplan/results-and-reports) (Australian Curriculum, Assessment and Reporting Authority).

### <span id="page-2-3"></span>1.3 Scout Support

If you require technical assistance or help interpreting reports, please contact the Scout Support team.

Log a[n online query via EDConnect \(staff only\)](https://servicemanagement.det.nsw.edu.au/kinetic/DisplayPage?name=Identify_Client&form=SelfService) or email [scout.support@det.nsw.edu.au.](mailto:scout.support@det.nsw.edu.au)

# <span id="page-3-0"></span>2 Item Analysis School report

### <span id="page-3-1"></span>2.1 Overview

The Item Analysis School report shows how a school has performed against each NAPLAN item and compares this to other NSW government schools (DoE State). The report allows schools to analyse their NAPLAN performance in each item and compare this to the performance of DoE students in the same item.

The Item Analysis School report covers the domains of Reading, Spelling, Grammar & Punctuation, and Numeracy. Writing results are presented in a separate report.

This report allows teachers and leaders to identify strengths and areas for development as well as to analyse the performance of classes and individual students for each item of the assessment.

For further information see the [Item Analysis report explanation.](https://education.nsw.gov.au/about-us/education-data-and-research/scout/scout-overview/apps-and-reports/naplan---doe/naplan-item-analysis-online)

### <span id="page-3-2"></span>2.2 How to use this report

1. Begin by selecting the slicers that identify the NAPLAN assessment year, assessment, and domain.

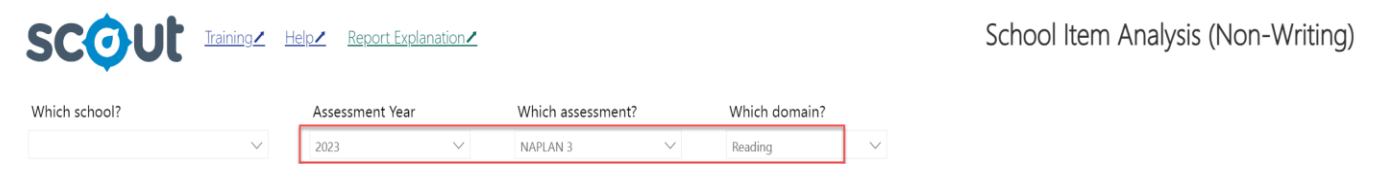

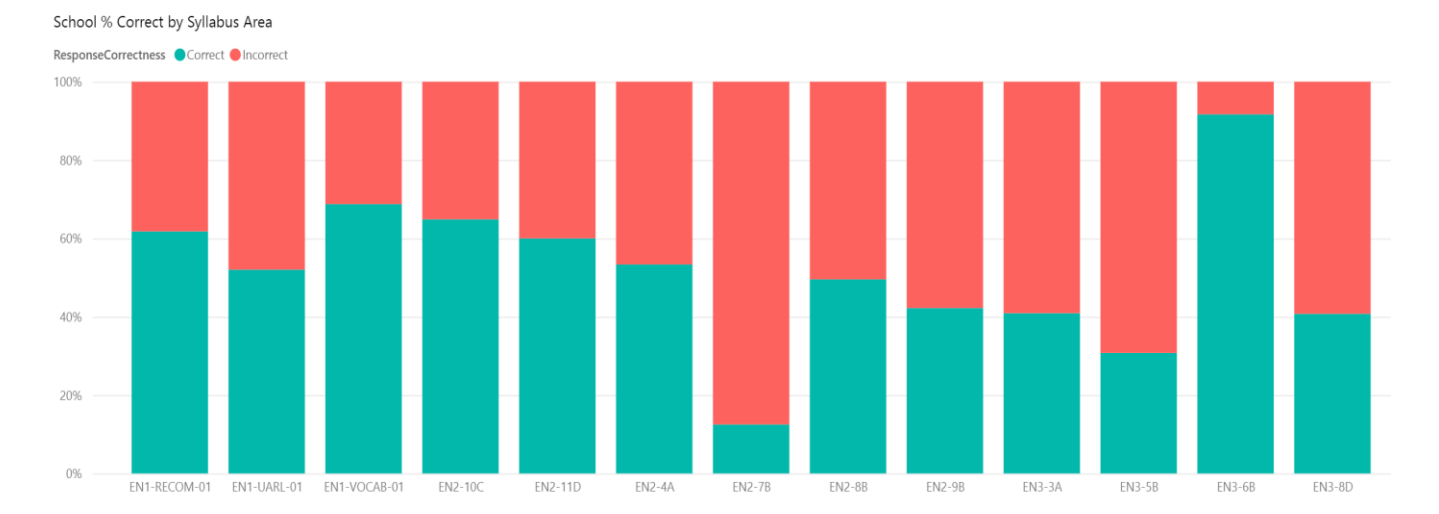

#### 2. Once slicers are selected, the first chart is the School % Correct by Syllabus Area.

3. Hover over the chart to see the syllabus code, response correctness, count, and the syllabus outcome.

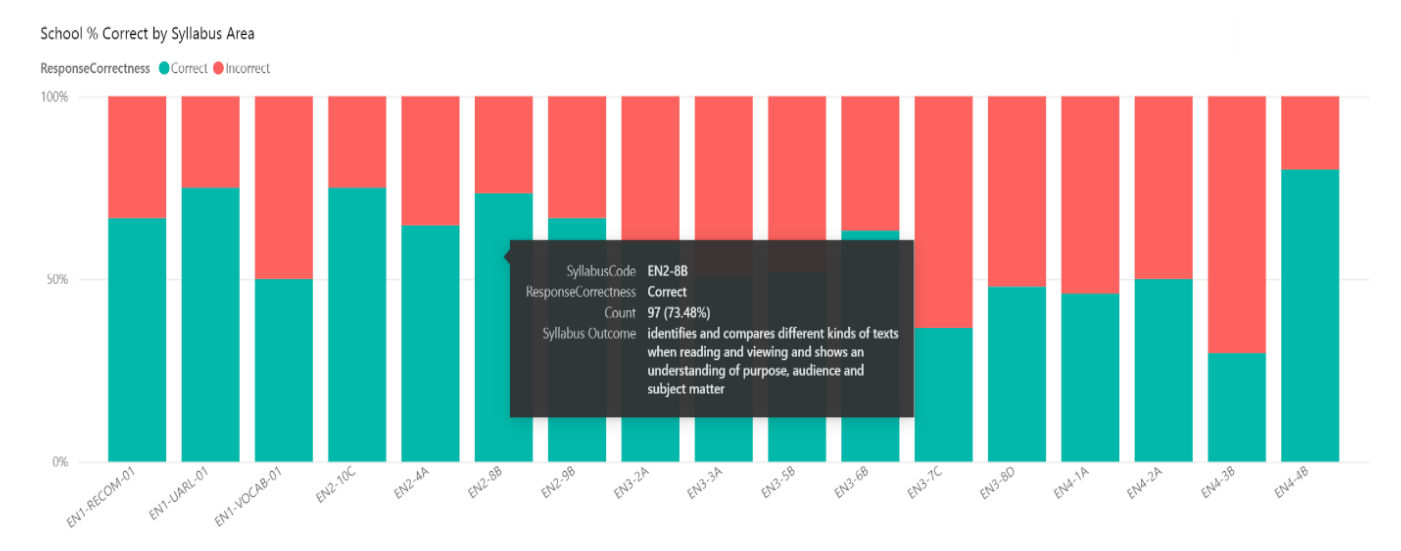

4. The chart is sorted by syllabus code, but this can be changed by clicking on the ellipsis and then selecting sort axis. This allows users to sort by count, syllabus outcome or by descending or ascending order.

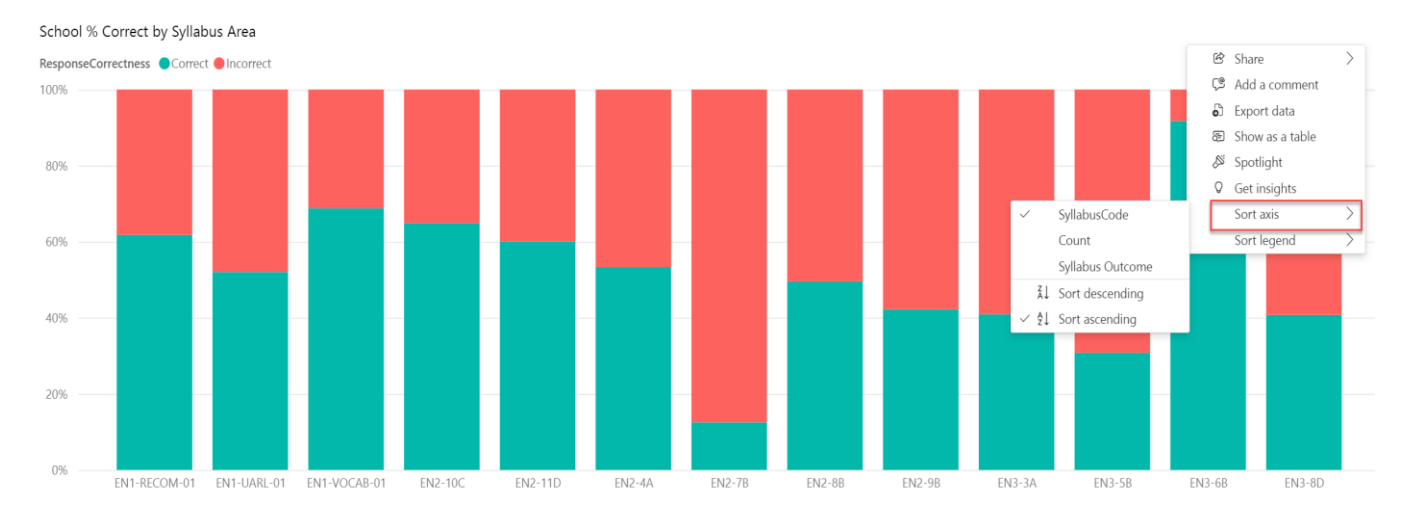

- Which outcome(s) had the highest count? What proportion of the outcome(s) was answered correctly and incorrectly?
- Use the cross-highlighting feature to better understand the item descriptors. To do this, simply click on the syllabus outcome and then focus on the reduced list of item descriptors. Look for patterns across the item descriptors. Does anything stand out? Does anything need further investigation?

5. The second chart is Item Analysis School Compared to DoE State. This compares the percentage of correct responses between the school and DoE State for each item. Hover over the chart to see the question code, school correct %, item difficulty, and the total participation for the school and the State.

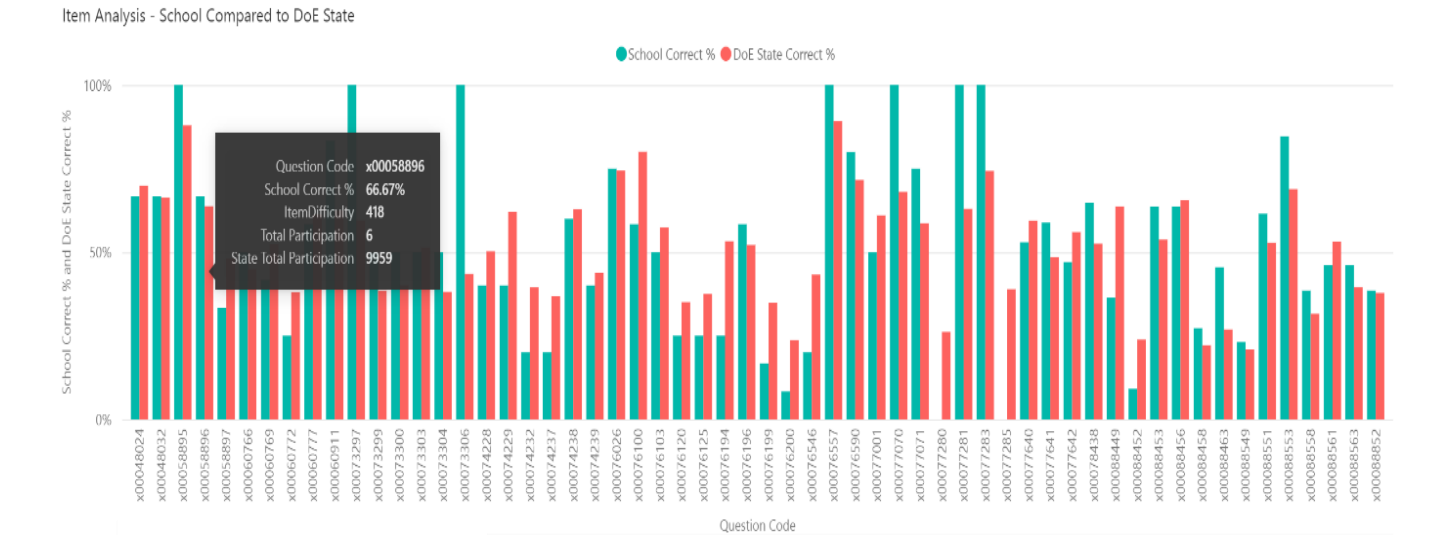

- Use the ellipsis to sort the data based on participation by students. Select sort axis, click total participation and sort by descending order. Data will now be presented with most exposed items on the left-hand side.
- Consider those items where there is a higher percentage correct and a lower percentage correct. Used alongside other data sources, this information may suggest areas of strength and areas for development for cohorts.
- Use the cross-highlighting feature by selecting the item. This will provide you with the students who answered both correctly and incorrectly on the item.

6. The table shows Test Item Details. Information can be sorted by question code, item descriptor, subdomain, item difficulty, online number exposed, online exposed correct %, exposed correct state %, DoE state difference and item type.

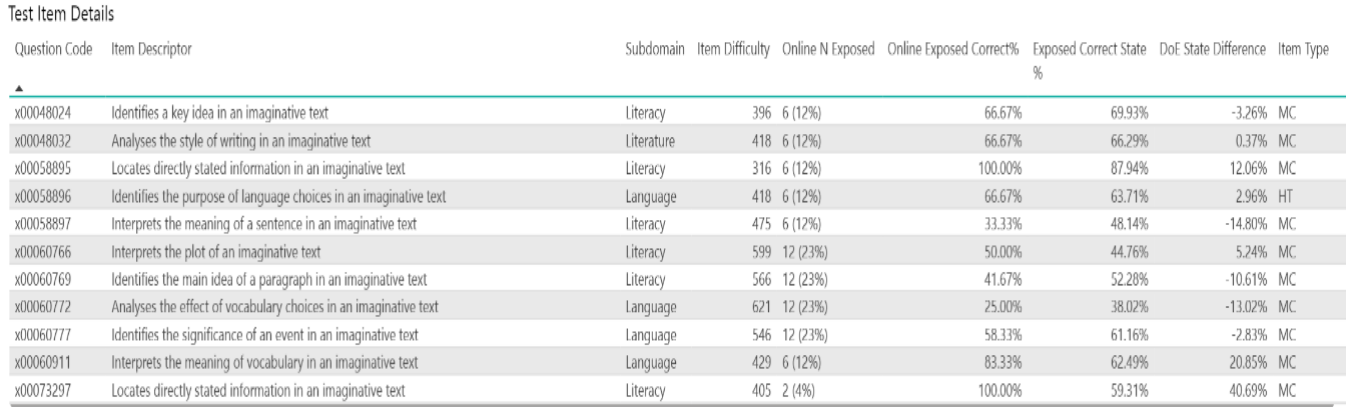

- Hover over any column header until you see a triangle. This means you can sort data into ascending or descending order. Simply click the header to sort.
- Sort by Item Descriptor. This will group items based on the first word and allows users to see clusters of similar items.
- Sort by Online N Exposed but be cautious about drawing conclusions for items where only a small number of students were exposed.
- Sort by DoE State Difference. A positive difference may suggest an area of strength. A negative difference may suggest an area for development.
- Sort by Item Type to better understand the types of questions students are exposed to. For more information on the different types of questions, refer t[o Item Types \(PDF 1.26 MB\)](https://schoolsnsw.sharepoint.com/sites/HTLSRYAG/Shared%20Documents/QRG/Item%20Types.pdf) (staff only).

7. Select an item descriptor to show additional information including the learning progression, syllabus outcome, and links to the Australian Curriculum, exemplar, and teaching strategy resources from the Universal Resources Hub.

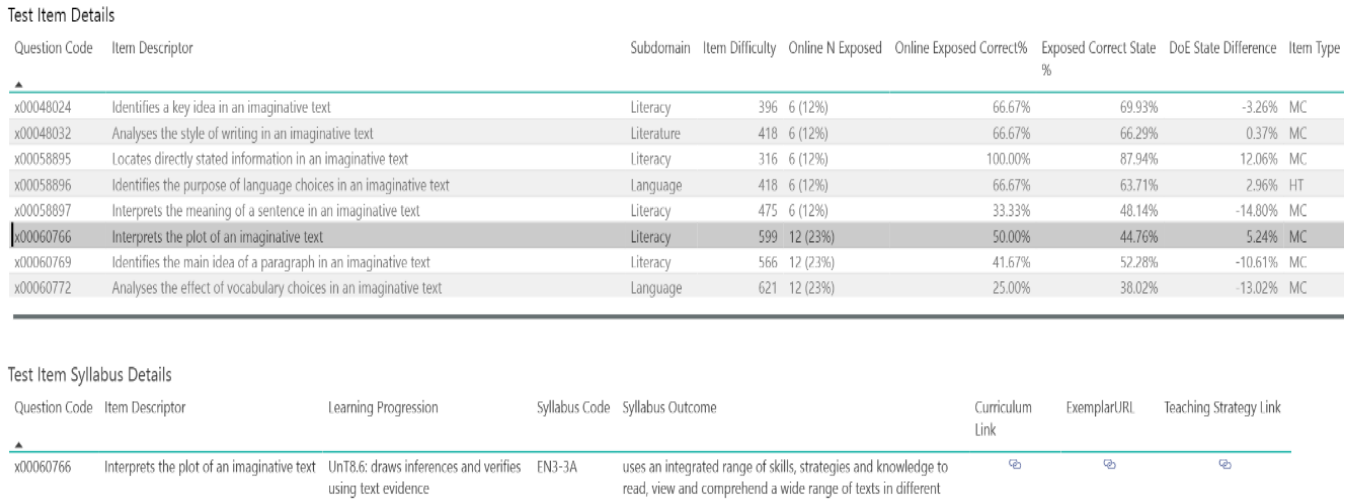

#### Tips:

• Identify areas of strength and areas for development for students within a class. This may assist teachers to modify, adapt or incorporate additional teaching practices to support the development of specific skills for different groups of students.

media and technologies

• Select the teaching strategy link to find attached resources from the Universal Resources Hub.

- 8. The next table is the Student Item Map. This displays responses to questions for individual students. A correct response is shown as a green tick, an incorrect response as a red cross and a non-attempt as a red circle.
- 9. You can view a whole cohort, or you can use the slicers to select a specific group, including custom groups, COVID ILSP or timetabled classes.

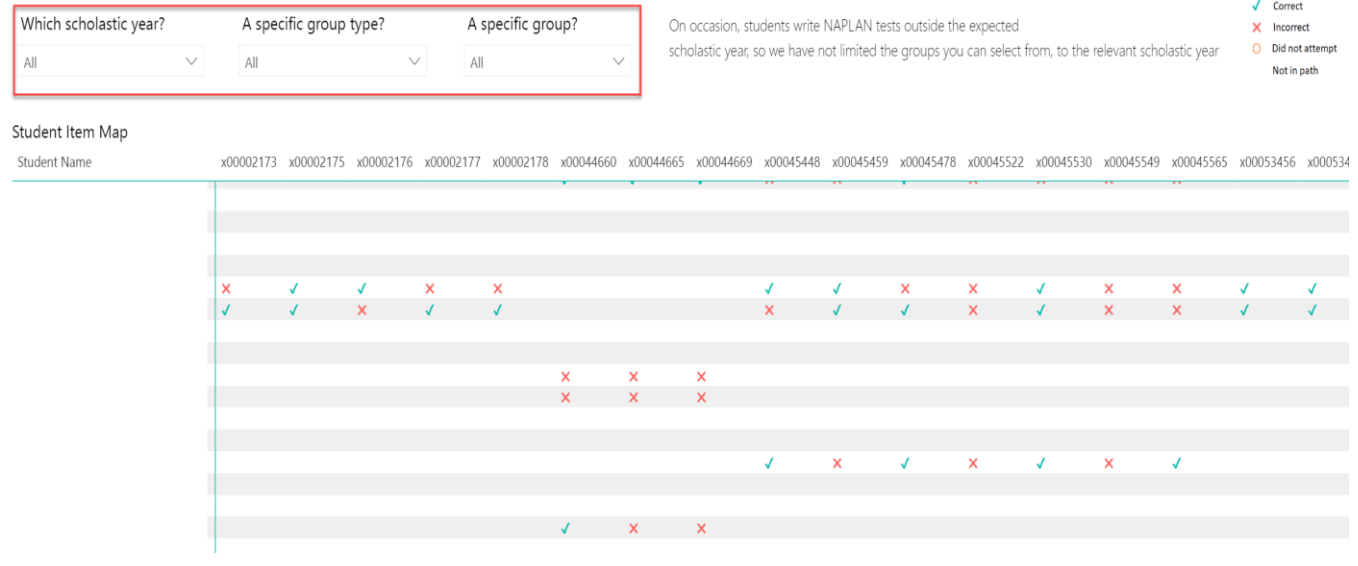

- Look for patterns and trends across items for students in a specific group. Are there items where a considerable number of students were exposed? Are there items where students consistently answered correctly or incorrectly?
- Identify students or questions where there were non-attempts.

# <span id="page-9-0"></span>3 Item Analysis School (writing) report

### <span id="page-9-1"></span>3.1 Overview

The Item Analysis School (writing) report provides information on how the school has performed in writing compared to the State DoE.

When completing the writing component online, students in Year 5 are presented with one of two writing prompts. Year 3 students are exposed to only one prompt.

For further information see the [Item Analysis report explanation.](https://education.nsw.gov.au/about-us/education-data-and-research/scout/scout-overview/apps-and-reports/naplan---doe/naplan-item-analysis-online)

### <span id="page-9-2"></span>3.2 How to use this report

- 1. Select the assessment year, assessment, and criteria.
- 2. To look at results for the cohort overall, begin by not selecting a test version for Year 5.

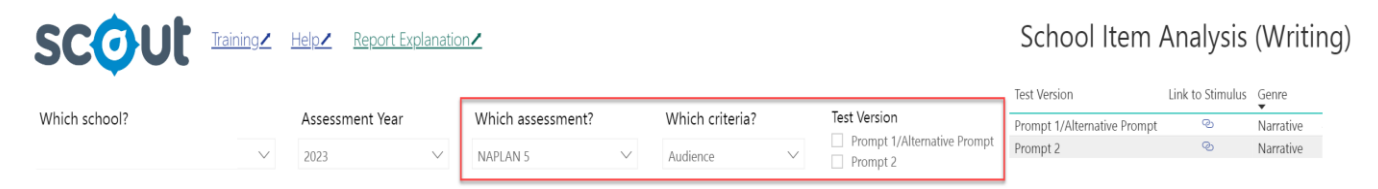

3. The first chart presented is Writing Score Distribution – School Compared to DoE State. This chart compares the performance of the school across each of the ten criteria. Each criteria has a different maximum mark. Change the criteria using the slicer at the top of the page. Hover over each column to see the total number of students in the school who achieved that score.

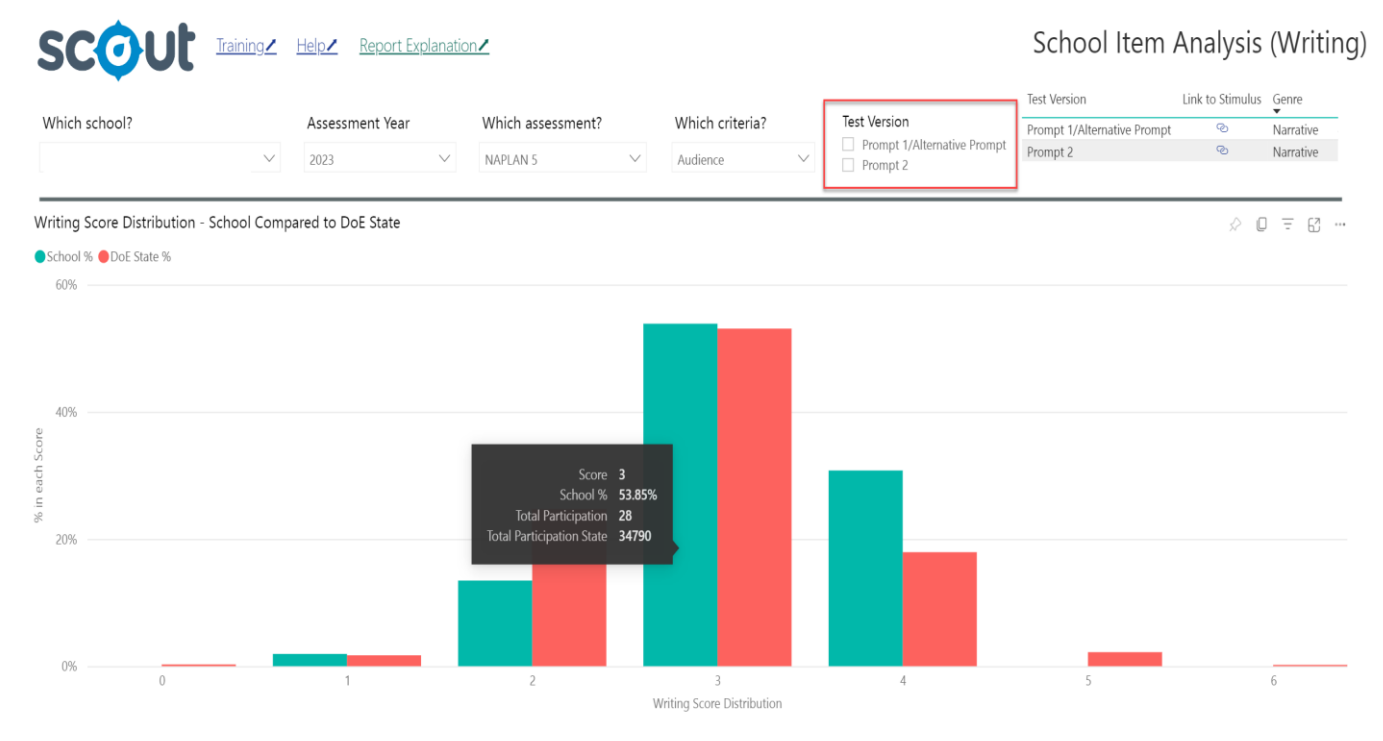

- For each criteria, consider where most of the cohort is scoring. Compare this to the State DoE.
- Across the criteria, identify areas of strength and areas for development.
- Consider how many students were exposed to each of the two prompts and compare the performance of students from prompt 1 to prompt 2. Are there any differences?
- Find the link to the stimulus at the top of the page for both Year 3 and Year 5.

4. The Online Writing Rubric displays an overall description for each criteria as well as a further description for scores. Scores connect to syllabus outcomes. Teaching strategy links connect to the Universal Resources Hub.

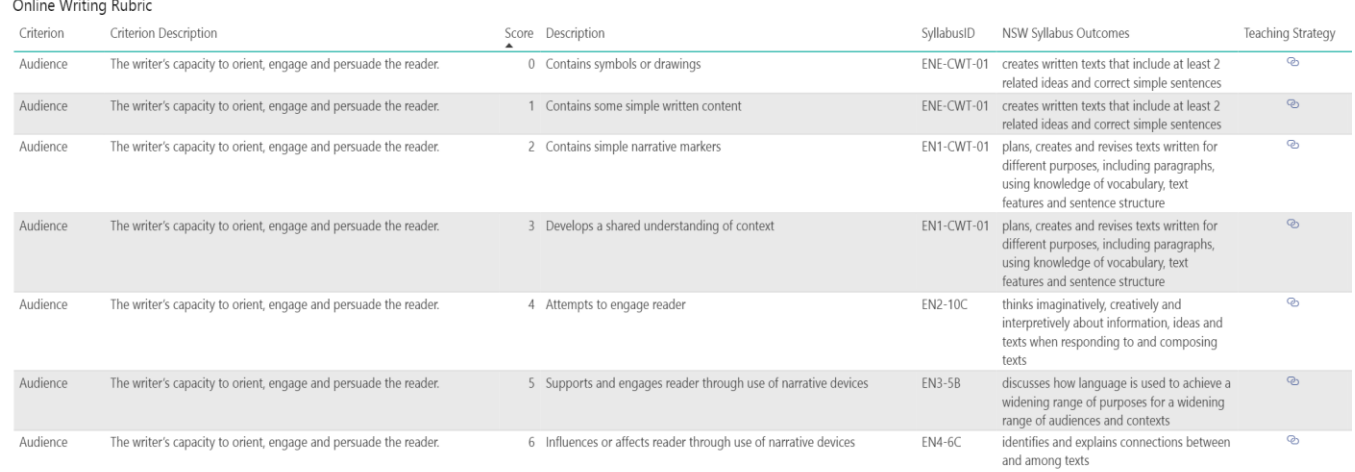

- Consider where most students score. Is this stage appropriate?
- Which students would benefit from extension? In which areas?
- Which students would benefit from additional support? In which areas?
- 5. The next chart shows the performance of individual students across all criteria. Use the slicers at the top to narrow your focus to groups or classes.

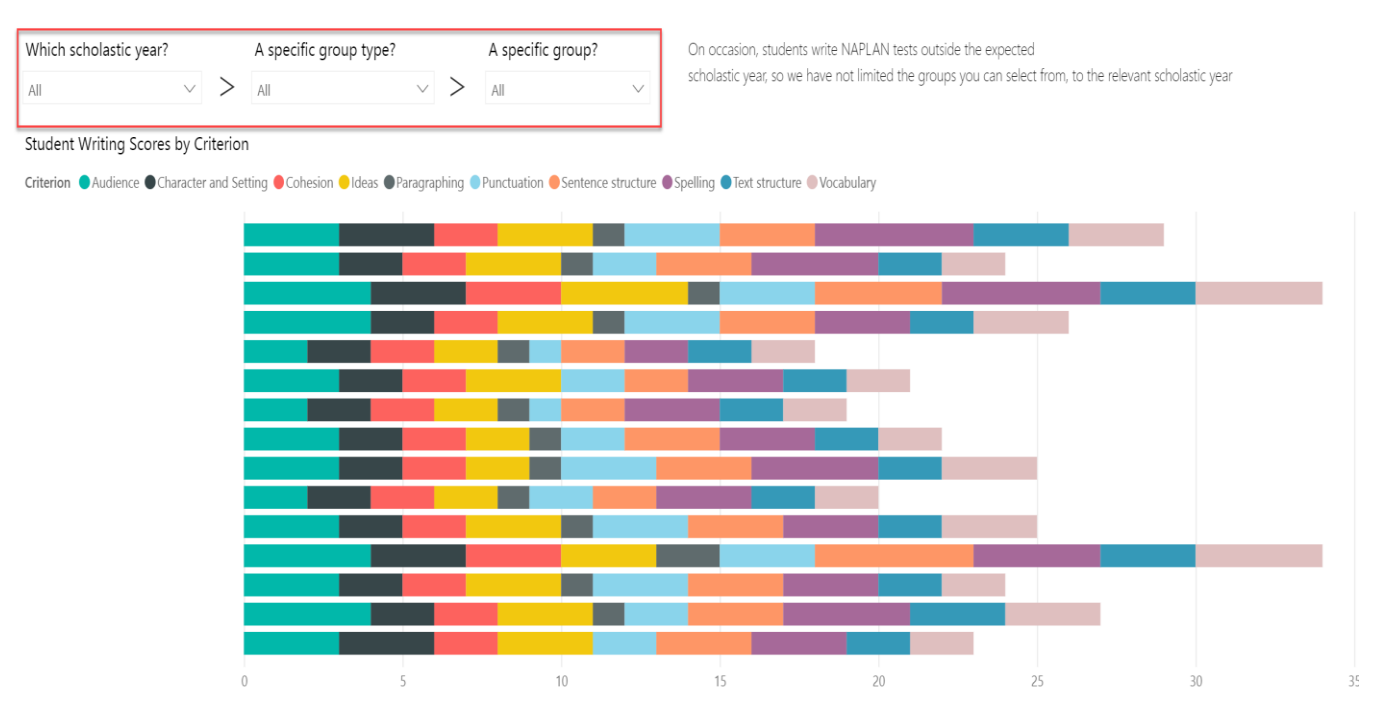

#### 6. Click on any criteria in the chart to filter results and focus on individual students.

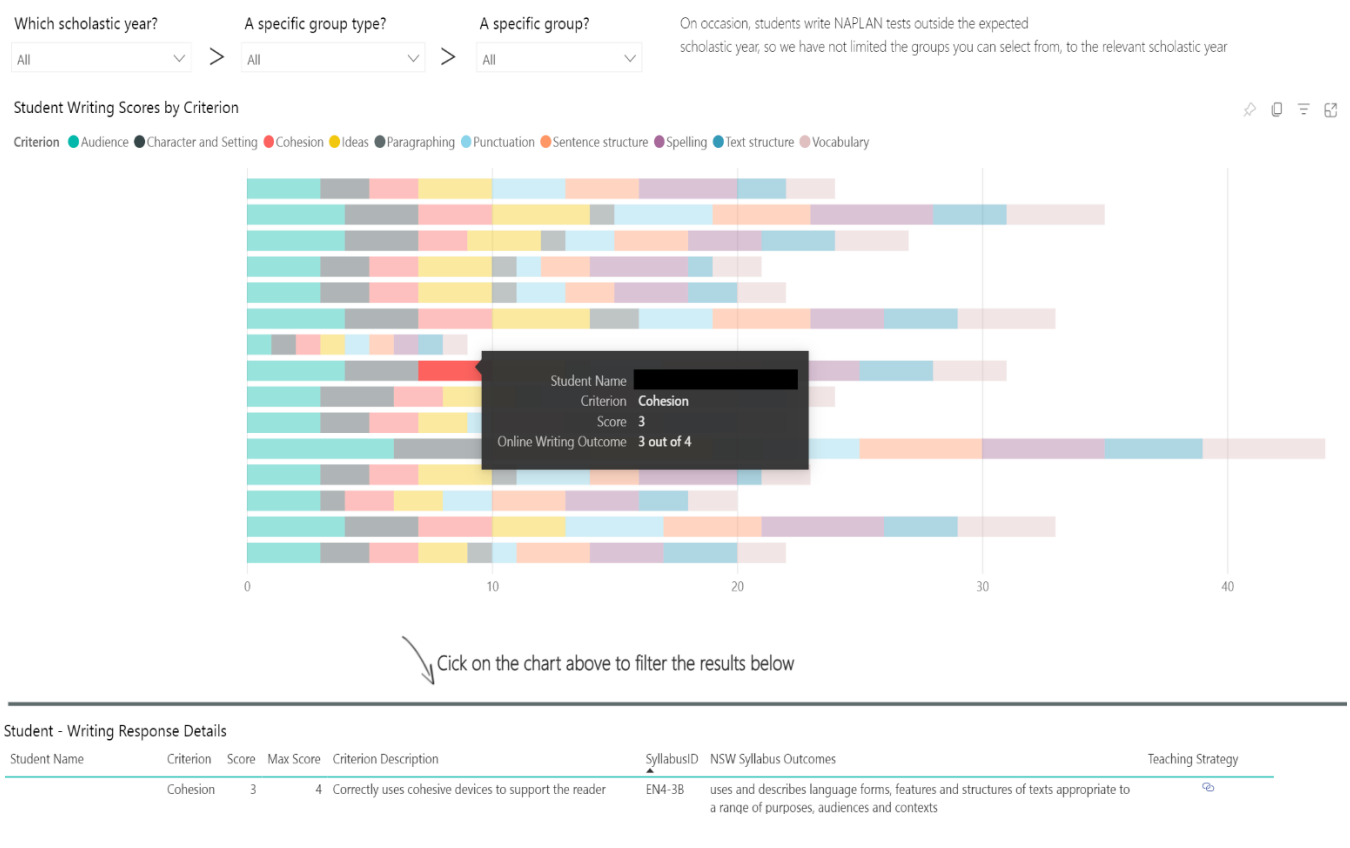

#### Tips:

• Use the slicers to focus on groups or classes. Look for students who are performing better than their peers and consider how to continue to build their writing skills. Look for students who may need additional support and consider what strategies might support the further development of writing skills.

# <span id="page-13-0"></span>4 Item Analysis Student (report)

### <span id="page-13-1"></span>4.1 Overview

The Item Analysis Student report shows how a student has performed against each NAPLAN item. The report allows teachers to better understand the needs of individual students, including areas of strength and areas for development. This information can assist teachers to differentiate their teaching to support student learning.

The Item Analysis Student report covers the domains of Reading, Spelling, Grammar & Punctuation and Numeracy. Writing results are presented in a separate report.

For further information see the [Item Analysis report explanation.](https://education.nsw.gov.au/about-us/education-data-and-research/scout/scout-overview/apps-and-reports/naplan---doe/naplan-item-analysis-online)

### <span id="page-13-2"></span>4.2 How to use this report

1. Select the assessment, scholastic year, calendar year and domain. You may wish to use the other optional slicers to narrow your search. This includes enrolment type group (useful for schools with support classes) and student group type (useful for schools with identified additional groups such as COVID ILSP or custom groups).

#### 2. Select the student.

### **SCOUL** Training Help Report Explanation

Student Item Analysis (Non-Writing)

This report allows you to see the question level results for a student enroled in your school irrespective of which school they completed the test in. You must select only one student and one domain at a time. Please use the slicers below to identify and select a student.

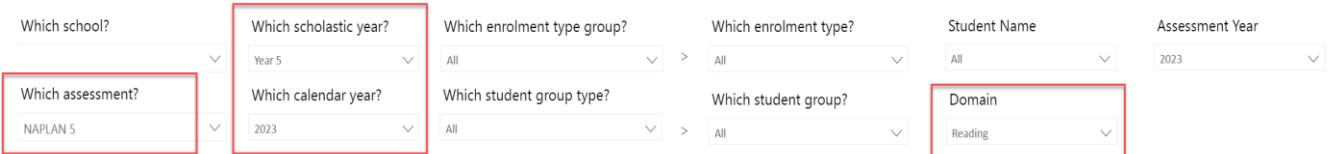

3. Once a student is selected, the first chart you will see is the Item difficulty by assessment and response correctness. This chart shows correct and incorrect responses for each item.

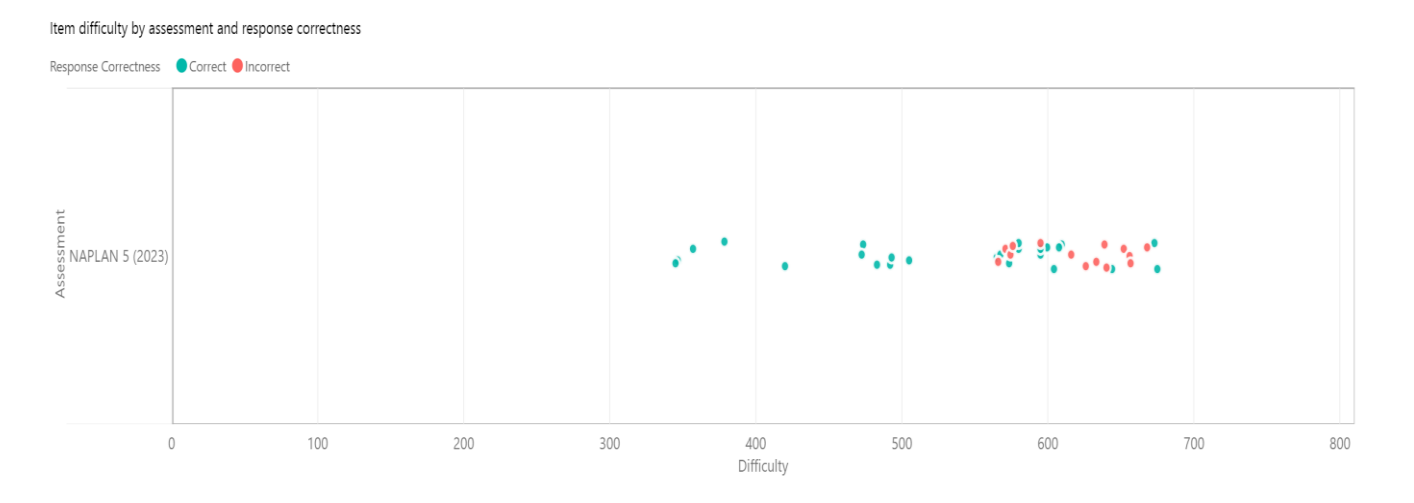

#### Tips:

• Identify the difficulty level where students begin to experience challenge. Is there a pattern to the questions they start to answer incorrectly? Is there a pattern to the questions they continue to answer correctly at a higher difficulty level?

#### 4. The second chart shows Item analysis by syllabus code and response correctness.

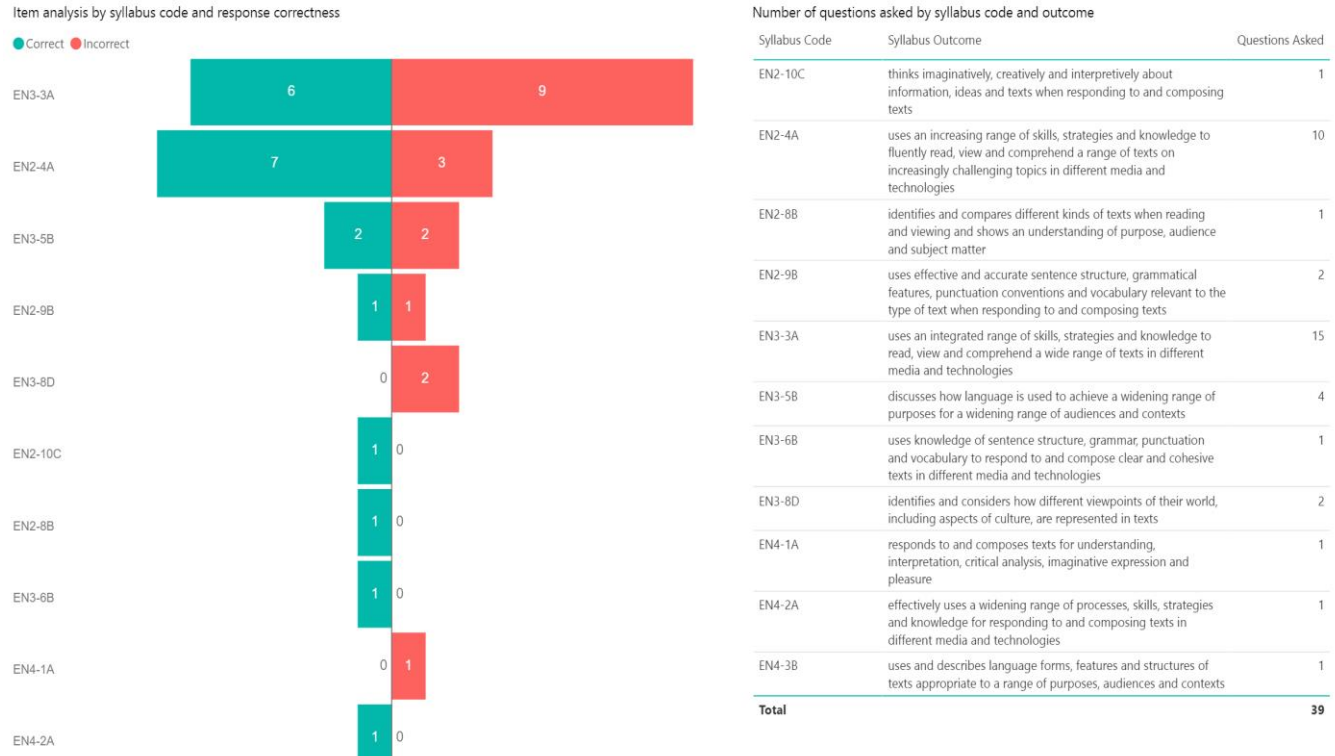

- Look for syllabus outcomes where there are a higher number of items. Is there a pattern to the syllabus outcomes answered correctly or incorrectly? Consider whether this provides additional information to support understanding of individual student needs.
- Are there any patterns across all syllabus outcomes for some or all students in a particular group or class?

5. The third chart is Item analysis by item descriptor. This shows the number of items students were exposed to as well as whether they answered correctly or incorrectly.

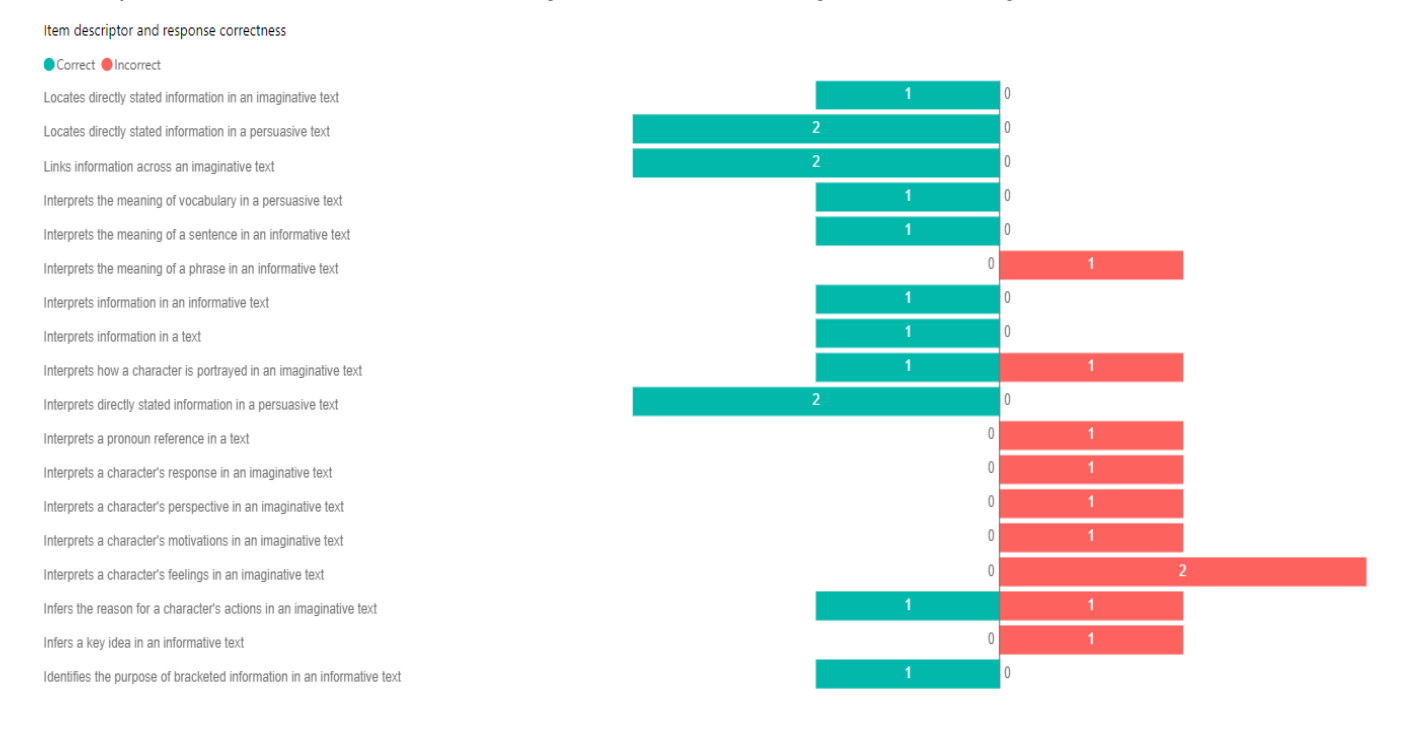

- Look for item descriptors where there are a higher number of items. Is there a pattern to the type of question answered correctly or incorrectly? Consider whether this provides additional information to support understanding of individual student needs.
- Are there any patterns across item descriptors for some or all students in a particular group or class?

#### 6. Use the cross-highlighting feature to focus on correct or incorrect responses to selected outcomes.

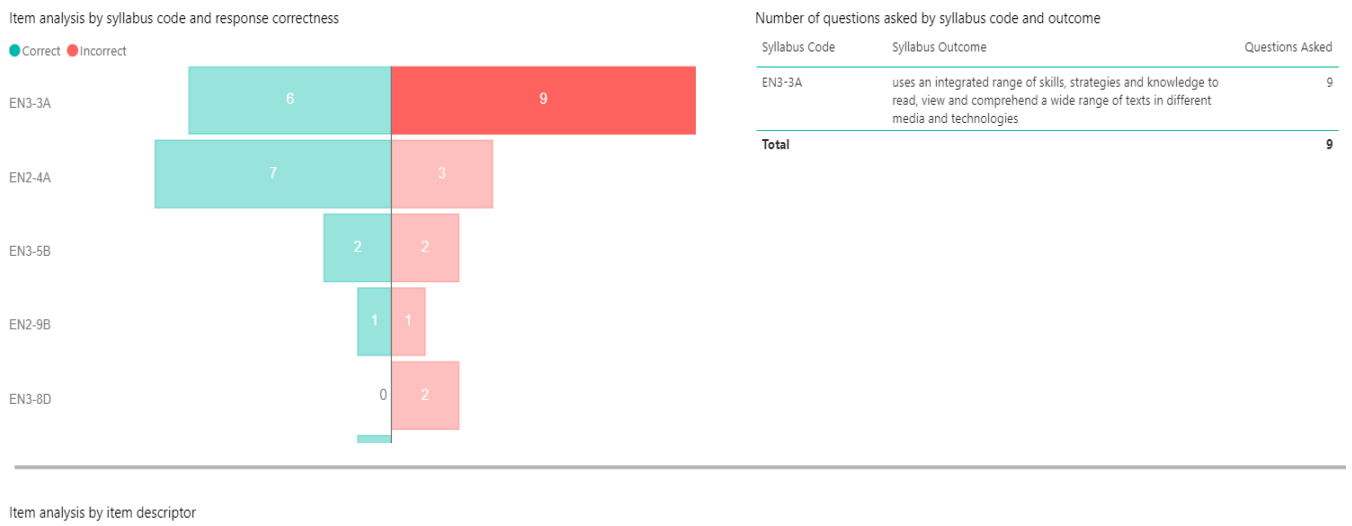

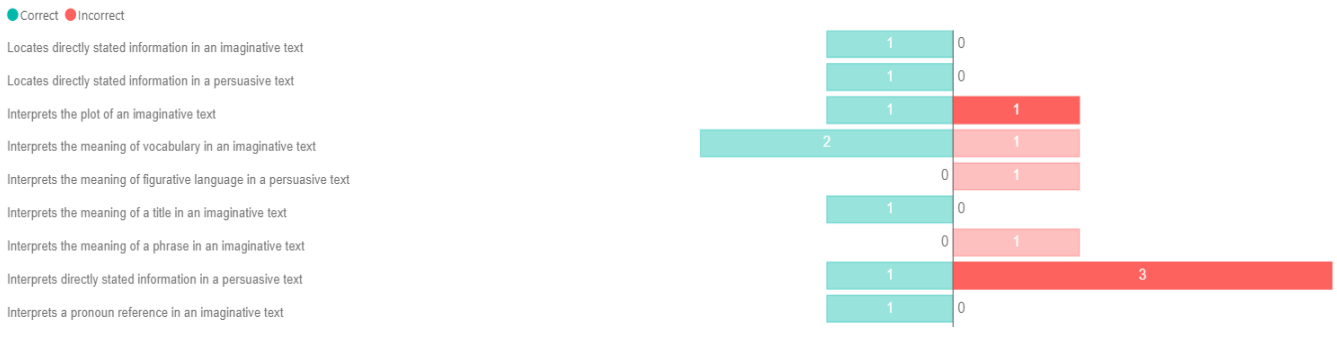

# <span id="page-18-0"></span>5 Item Analysis Student (writing) report

### <span id="page-18-1"></span>5.1 Overview

The Item Analysis Student (writing) report allows user to focus on the performance of individual students across the writing criteria.

For further information see the [Item Analysis report explanation.](https://education.nsw.gov.au/about-us/education-data-and-research/scout/scout-overview/apps-and-reports/naplan---doe/naplan-item-analysis-online)

### <span id="page-18-2"></span>5.2 How to use this report

1. Use the slicers to select the assessment, scholastic year, and calendar year. This will show a whole cohort of students. Select the student. Hover over each criteria to see total marks.

**SCOU** Training Help Report Explanation Student Item Analysis (Writing) This report allows you to see the question level results for a student enroled in your school irrespective of which school they completed the test in. You must select only one student and one domain at a time. Please use the slicers below to identify and select a student. Which enrolment type? Student Name Which school? Which scholastic year? Which enrolment type group?  $\overline{A}$ All Year 5 Which assessment? Which calendar year? Which student group type? Which student group? NAPLAN 5 2023  $\lambda$ H  $\lambda$ B me by Assessment and  $\oslash$   $\Box$   $\equiv$  67 ... WritingRubric O Audience O Character and Setting O Cohesion Oldeas O Paragraphing O Punctuation O Sentence structure O Spelling O Text structure O Vocabulary Assessment NAPLAN 5 (2023) Rubric **Punct** Score 3<br>Online Writing Outcome 3 out of 5 NAPLAN 5 (2023)  $\overline{10}$ 15

2. To view students in a particular group or class, use the student group type and student group slicers.

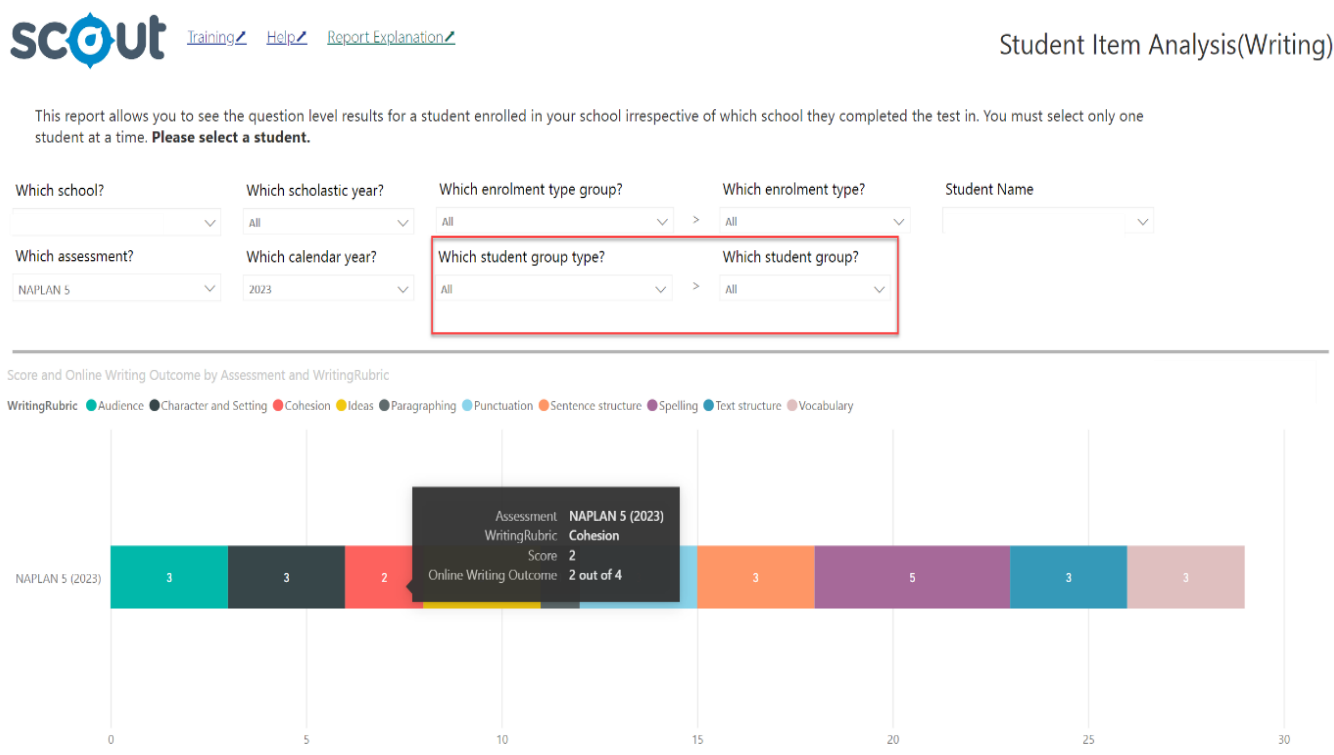

### **NSW Department of Education**

If you require technical assistance or help interpreting reports, please contact the Scout Support team.

Log an [online query via EDConnect](https://servicemanagement.det.nsw.edu.au/kinetic/DisplayPage?name=Identify_Client&form=SelfService) (staff only) or email [scout.support@det.nsw.edu.au.](mailto:scout.support@det.nsw.edu.au)

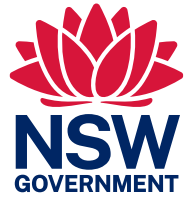